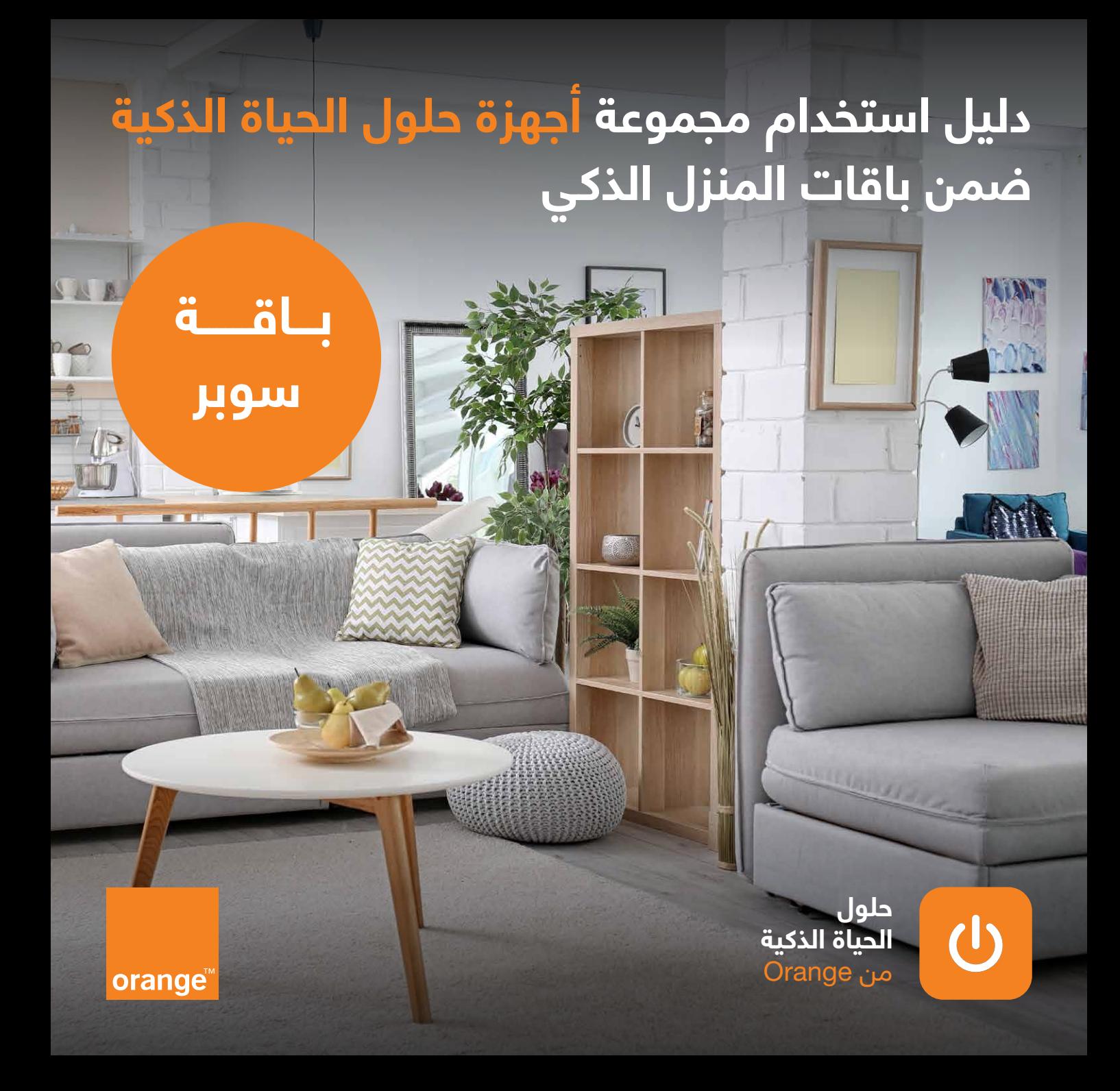

## **الأجهزة الذكية باقة سوبر:**

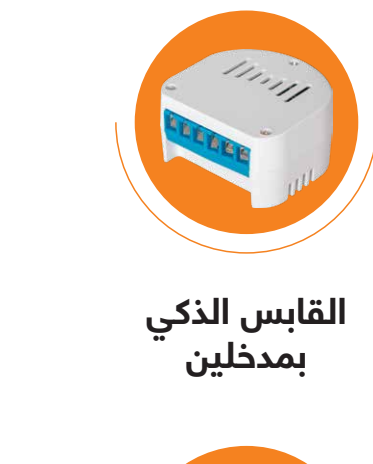

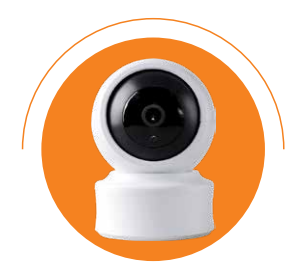

**كاميرا المراقبة الذكية**

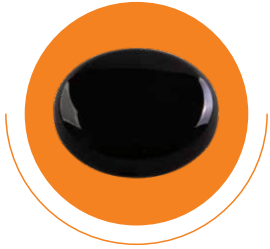

**الريموت الذكي القابس الذكي**

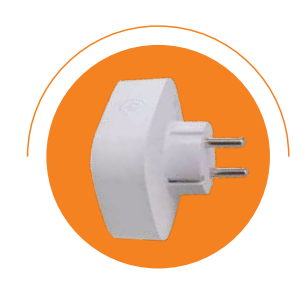

## **دليل استخدام جهاز كاميرا المراقبة الذكية**

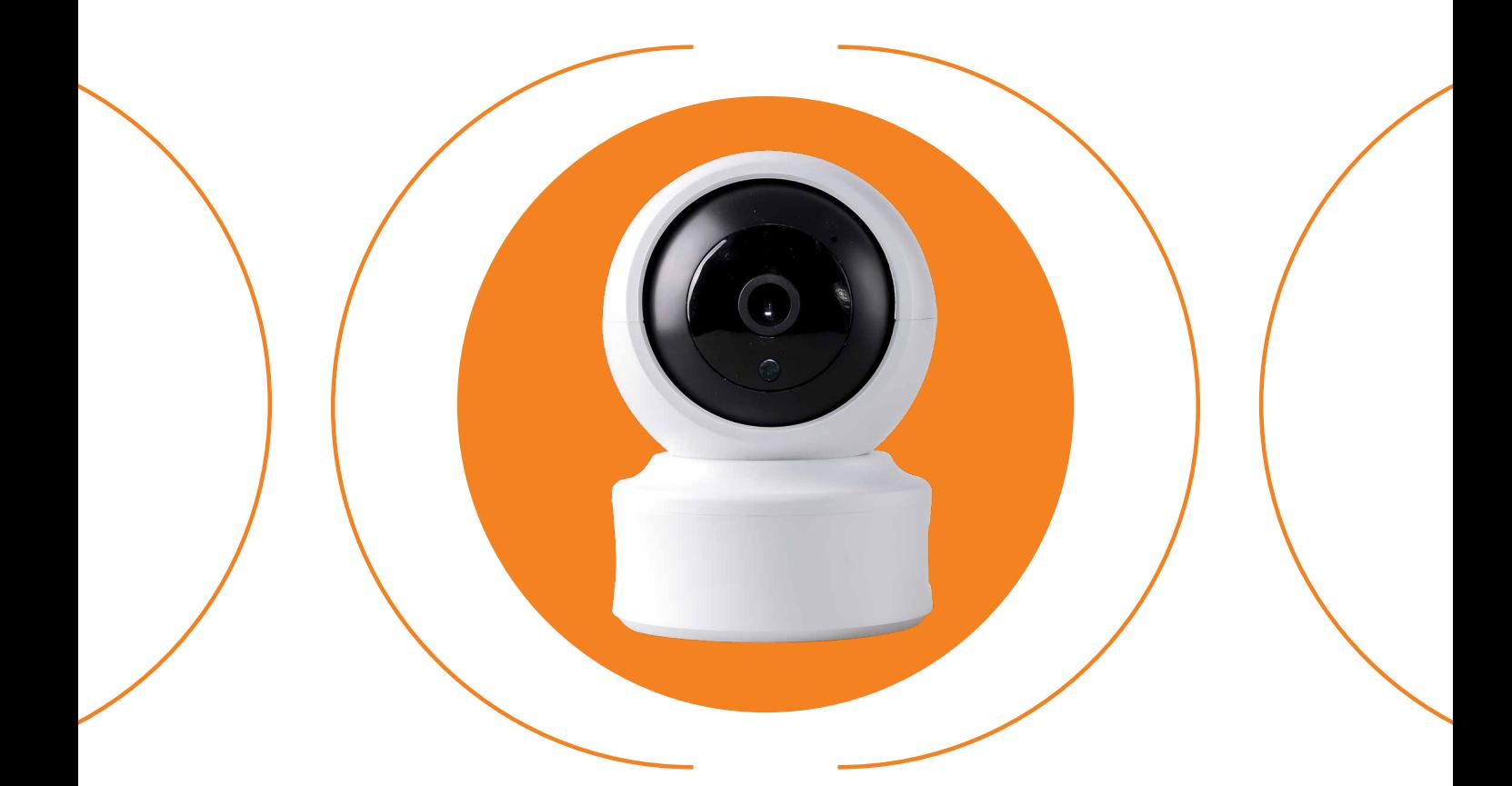

## **الكاميرا**

#### **تحميل التطبيق**

**Orange Smart Life JO** تطبيق بتحميل قم .1

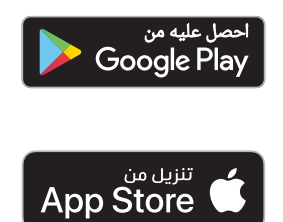

- .2 افتح التطبيق
- .3 قم بالتسجيل باستخدام بريدك الإلكتروني، حيث أن المشترك وحده هو المسؤول عن حماية اسم المستخدم وكلمة المرور الخاصه بتطبيق JO Life Smart Orange، وينصح بعدم مشاركتها مع أي شخص. الفريق الفني الخاص بـ Orange ً سوف يكون مسؤولا فقط عن تقديم خدمات ضبط وإعادة تهيئة الأجهزة في حال طلب المساعدة

 $\bigcup$ 

- .4 قم باختيار (الحصول على رمز)، وسيصلك رمز التحقق على بريدك الإلكتروني
- .5 قم بتعبئة الرمز المكون من ست خانات في المكان المخصص على التطبيق
	- .6 قم بإدخال الرقم السري الخاص بك
- .7 قبل ضبط وإعداد أي جهاز، يجب تفعيل خاصية الموقع الجغرافي من جهازك الخلوي ليتم الربط على شبكة الإنترنت اللاسلكية الخاصة بك (اشبك على شبكة الـ 2.4 جيجاهيرتز)

### **تعريف الكاميرا على التطبيق**

- .1 قم بتوصيل الكاميرا بالكهرباء
- .2 انتظر سماع الصوت التنبيهي للكاميرا
- 3. لِف عدسة الكاميرا واضغط على الزر الأسود حتى تسمع صوت
- .4 على الصفحة الرئيسية للتطبيق قم بالضغط على إشارة الـ (+) أو على خيار (إضافة جهاز)
	- .5 قم باختيار (الكاميرا الذكية)
	- .6 تأكد من أن الخيار المستخدم في أعلى الصفحة هو خيار (رمز الـ QR للكاميرا)
- .7 قم باختيار (قم بالتأكد من أن المؤشر يرمش بشكل سريع أو أكد سماع نغمة التنبيه) ثم قم بالضغط على زر (التالي) على التطبيق
	- .8 قم باختيار شبكة الإنترنت اللاسلكية الخاصة بك ثم اضغط على زر (التالي) ثم (استمرار)
- .9 سيظهر رمز QR على صفحة التطبيق على شاشة الهاتف، قم بمسح الرمز من خلال توجيه شاشة الهاتف على الكاميرا مباشرة، مع مراعاة ترك مسافة 20 سم بين شاشة الهاتف والكاميرا
	- .10 بعد سماع الصوت التنبيهي للكاميرا قم باختيار (سماع نغمة التنبيه)
		- .11 انتظر لحين اكتمال عملية إضافة الكاميرا ثم اضغط على (تم)
		- .12 ستظهر صورة الكاميرا على شاشتك بالإضافة إلى خيارات التحكم

يرجى الاحتفاظ بعلب الأجهزة المثبت عليها الرقم التسلسلي لتأكيد الكفالة

# **دليل استخدام جهاز القابس الذكي بمدخلين**

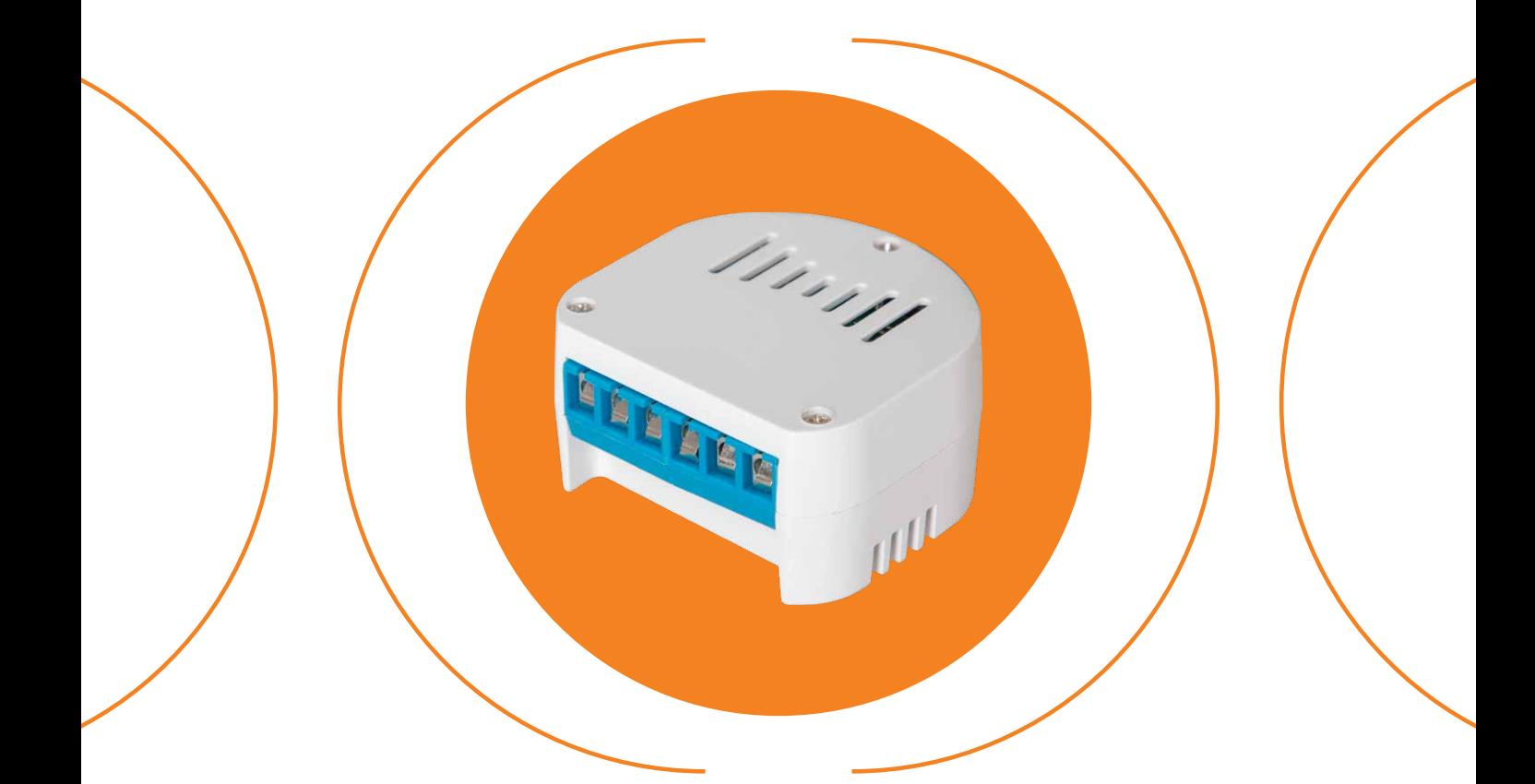

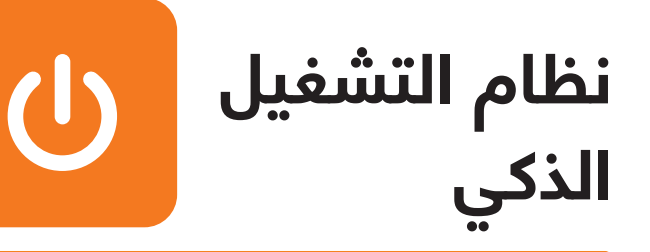

#### **تحميل تطبيق Life Smart**

**Orange Smart Life JO** تطبيق بتحميل قم .1

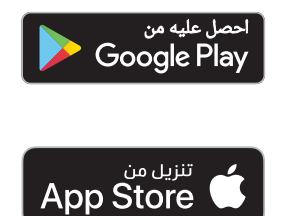

- .2 افتح التطبيق
- .3 قم بالتسجيل باستخدام بريدك الإلكتروني، حيث أن المشترك وحده هو المسؤول عن حماية اسم المستخدم وكلمة المرور الخاصة بتطبيق JO Life Smart Orange، وينصح بعدم مشاركتها مع أي شخص الفريق الفني الخاص بـ Orange ً سوف يكون مسؤولا فقط عن تقديم خدمات ضبط وإعادة تهيئة الأجهزة في حال طلب المساعدة
	- .4 قم باختيار (الحصول على رمز)، وسيصلك رمز التحقق على بريدك الإلكتروني
	- .5 قم بتعبئة الرمز المكون من ست خانات في المكان المخصص على التطبيق
		- .6 قم بإدخال الرقم السري الخاص بك
	- .7 قبل ضبط وإعداد أي جهاز، يجب تفعيل خاصية الموقع الجغرافي من جهازك الخلوي ليتم الربط على شبكة الإنترنت اللاسلكية الخاصة بك (اشبك على شبكة الـ 2.4 جيجاهيرتز)

### **لتفعيل نظام التشغيل الذكي على التطبيق:**

-1 قم بتوصيل الجهاز بالتيار الكهربائي، حيث يتم شبكه بالكهرباء الرئيسية.

-2 على الصفحة الرئيسية للتطبيق قم بالضغط على إشارة (+) أو على خيار (إضافة جهاز).

-3 قم باختيار (WiFi (Switch.

-4 اضغط على كبسة الكهرباء أو الإنارة الموصولة على الجهاز OFF-ON بسرعة 4 مرات (ويعادلها إجمالي 8 حركات) حتى يصدر صوت صفار من نفس الجهاز.

-5 قم باختيار شبكة الإنترنت اللاسلكية الخاصة بك وأدخل كلمة السر الخاصة بها ثم اضغط على زر (التالي).

-6 تأكد من أن الخيار المستخدم في أعلى الصفحة هو خيار (Mode EZ(.

-7 قم باختيار (تأكد أن المؤشر يرمش بشكل سريع) ثم اضغط على زر (التالي).

-8 انتظر لحين اكتمال عملية إضافة الجهاز ثم اضغط على (تم).

-9 ستظر شاشة التحكم بالجهاز والتي تتضمن كل الأجهزة الموصولة به، لتتمكن من استخدام جميع الخيارات المتوفرة.

ملاحظة: ينصح بتركيب الجهاز من قبل فني كهرباء.

# **دليل استخدام جهاز القابس الذكي**

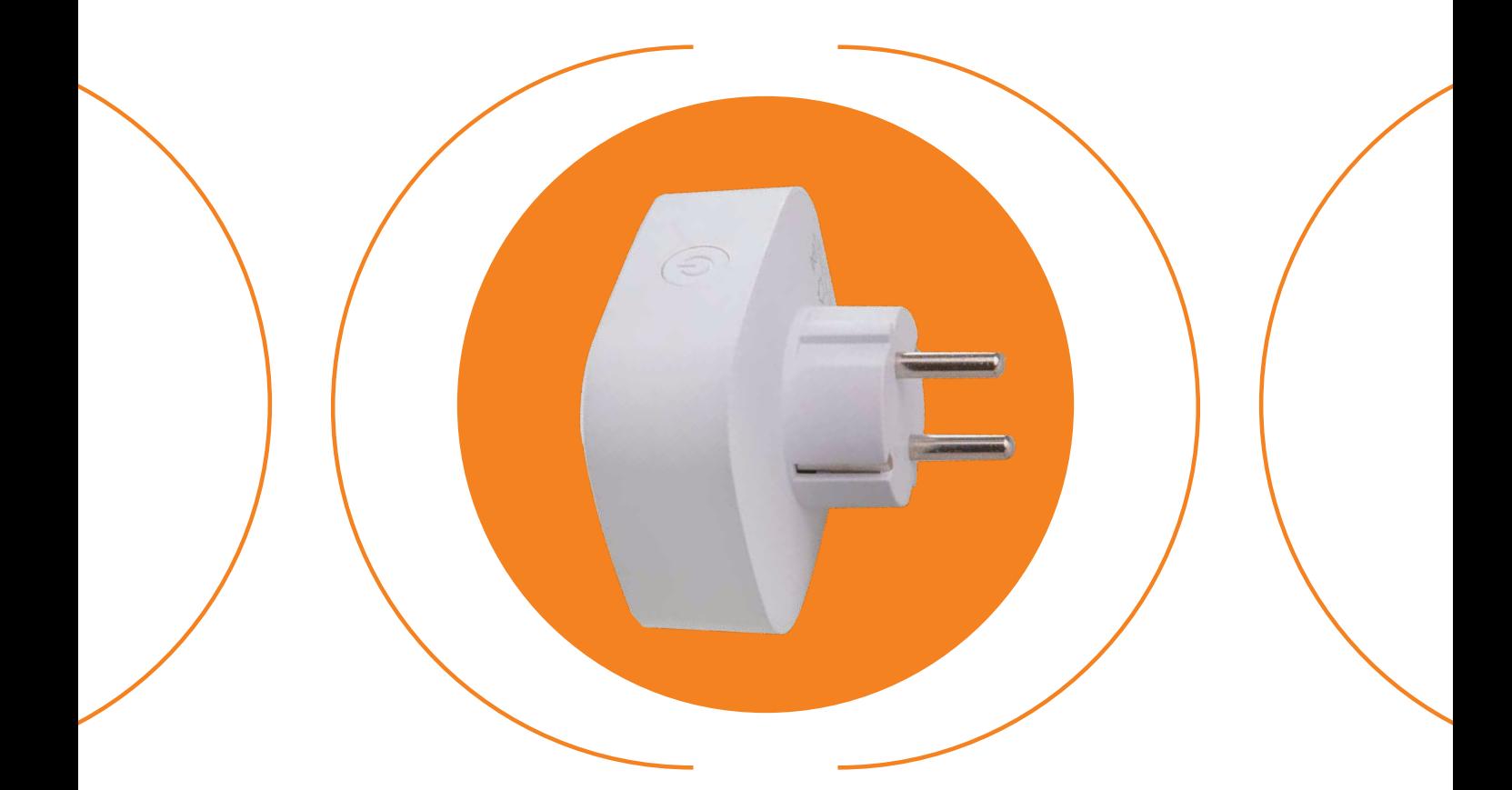

## **جهاز الـ Plug**

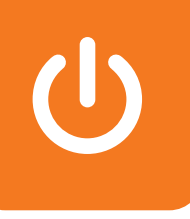

#### **تحميل التطبيق**

**Orange Smart Life JO** تطبيق بتحميل قم .1

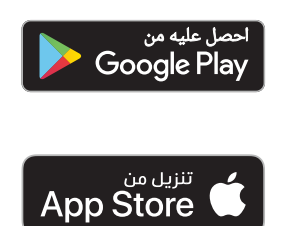

- .2 افتح التطبيق
- .3 قم بالتسجيل باستخدام بريدك الإلكتروني، حيث أن المشترك وحده هو المسؤول عن حماية اسم المستخدم وكلمة المرور الخاصه بتطبيق JO Life Smart Orange، وينصح بعدم مشاركتها مع أي شخص. الفريق الفني الخاص بـ Orange ً سوف يكون مسؤولا فقط عن تقديم خدمات ضبط وإعادة تهيئة الأجهزة في حال طلب المساعدة
	- .4 قم باختيار (الحصول على رمز)، وسيصلك رمز التحقق على بريدك الإلكتروني
	- .5 قم بتعبئة الرمز المكون من ست خانات في المكان المخصص على التطبيق
		- .6 قم بإدخال الرقم السري الخاص بك
	- .7 قبل ضبط وإعداد أي جهاز، يجب تفعيل خاصية الموقع الجغرافي من جهازك الخلوي ليتم الربط على شبكة الإنترنت اللاسلكية الخاصة بك (اشبك على شبكة الـ 2.4 جيجاهيرتز)

### **تحميل وتعريف جهاز الـ Plug على التطبيق**

- .1 قم بتوصيل جهاز الـ Plug في مصدر تيار كهربائي
	- .2 اضغط على زر التشغيل الموجود على الجهاز
- 3 ً . قم بالضغط على زر التشغيل مطولا (لمدة 5 ثوان) حتى يبدأ الجهاز بالترميش السريع
- 4 ً . عندما تبدأ الإضاءة بالترميش السريع، قم بالضغط مطولا مرة أخرى (لمدة 5 ثوان) حتى يبدأ الجهاز بالترميش البطيء
- .5 على الصفحة الرئيسية للتطبيق قم بالضغط على إشارة الـ (+) أو على خيار (إضافة جهاز)
	- .6 قم باختيار مقبس (Fi-Wi(
	- .7 قم باختيار شبكة الإنترنت اللاسلكية الخاصة بك ثم اضغط على زر (التالي)
- .8 قم بالضغط على (التالي) حتى يتم المرور على جميع صفحات تعليمات ضبط الجهاز
	- .9 قم باختيار (أكد أن المؤشر يرمش بشكل بطيء) ثم اضغط زر (التالي)
		- .10 انتظر لحين إضافة الجهاز، ثم اضغط على خيار (تم)
- .11 ستظهر لك على شاشة هاتفك شاشة التحكم، والتي تمكنك من فصل وتوصيل التيار الكهربائي من خلال جهاز الـ Plug

يرجى الاحتفاظ بعلب الأجهزة المثبت عليها الرقم التسلسلي لتأكيد الكفالة

## **دليل استخدام جهاز الريموت الذكي**

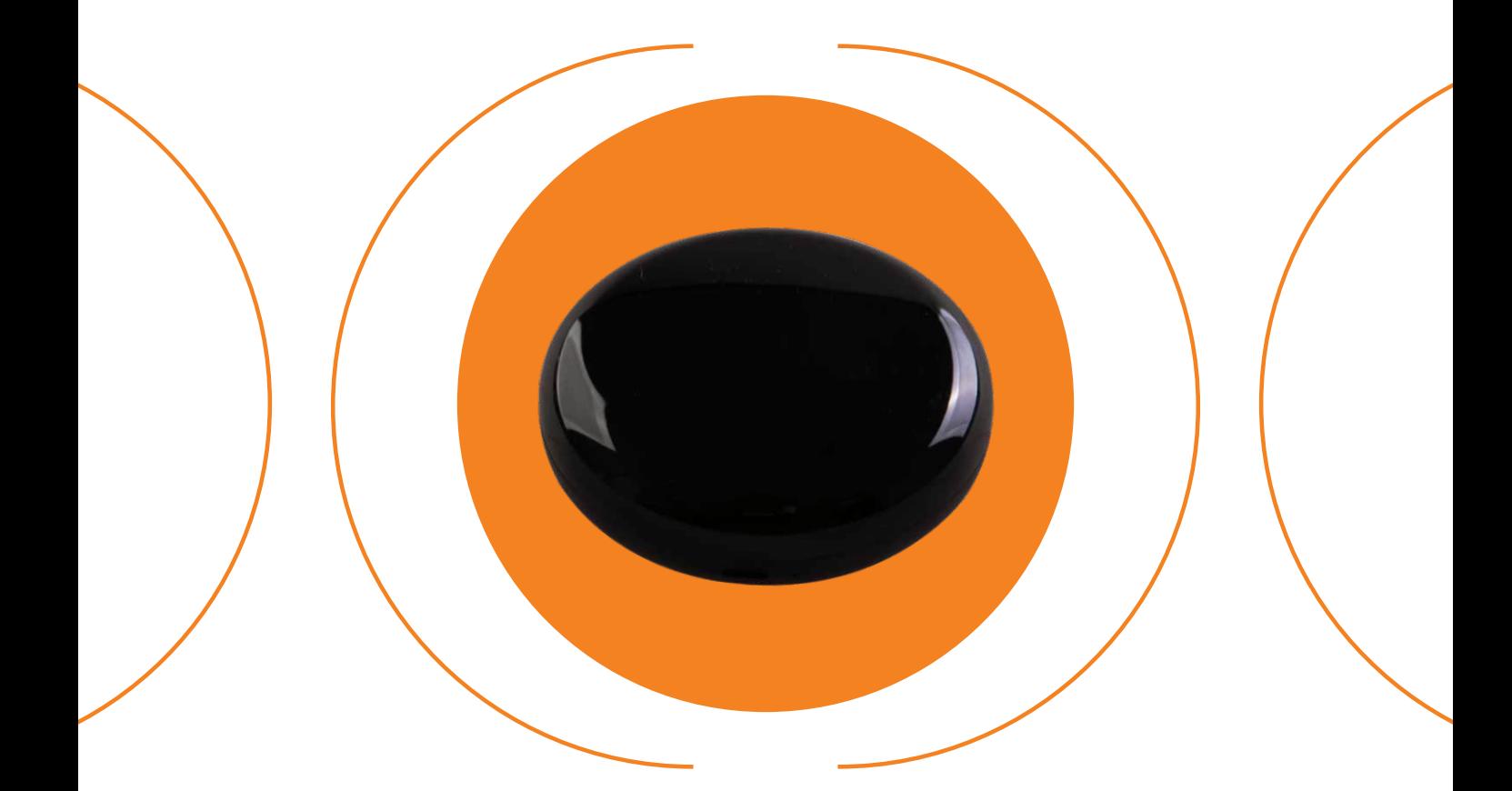

## **جهاز الريموت الذكي**

#### **تحميل تطبيق Life Smart**

**Orange Smart Life JO** تطبيق بتحميل قم .1

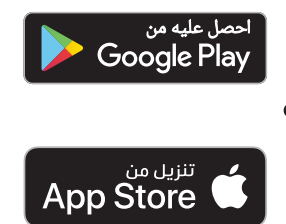

- .2 افتح التطبيق
- .3 قم بالتسجيل باستخدام بريدك الإلكتروني، حيث أن المشترك وحده هو المسؤول عن حماية اسم المستخدم وكلمة المرور الخاصة بتطبيق JO Life Smart Orange، وينصح بعدم مشاركتها مع أي شخص الفريق الفني الخاص بـ Orange ً سوف يكون مسؤولا فقط عن تقديم خدمات ضبط وإعادة تهيئة الأجهزة في حال طلب المساعدة

 $\bigcup$ 

- .4 قم باختيار (الحصول على رمز)، وسيصلك رمز التحقق على بريدك الإلكتروني
- .5 قم بتعبئة الرمز المكون من ست خانات في المكان المخصص على التطبيق
	- .6 قم بإدخال الرقم السري الخاص بك
- .7 قبل ضبط وإعداد أي جهاز، يجب تفعيل خاصية الموقع الجغرافي من جهازك الخلوي ليتم الربط على شبكة الإنترنت اللاسلكية الخاصة بك (اشبك على شبكة الـ 2.4 جيجاهيرتز)

#### **لتفعيل جهاز الريموت الذكي على التطبيق:**

-1 قم بتوصيل جهاز التحكم عن بعد بالكهرباء

-2 قم بالضغط على كبسة (Reset (أسفل الجهاز حتى يرمش الضوء بشكل متقطع باللون الأزرق

-3 على الصفحة الرئيسية للتطبيق قم بالضغط على إشارة (+) أو على خيار (إضافة جهاز)

(Smart IR remote control) باختيار قم -4

-5 قم باختيار شبكة الإنترنت اللاسلكية الخاصة بك ثم اضغط على زر (التالي)

-6 قم باختيار (تأكيد أن جهاز التحكم عن بعد يرمش بشكل مستمر) ثم اضغط على زر (التالي)

-7 انتظر لحين اكتمال عملية إضافة الجهاز ثم اضغط على (تم)

-8 ستظهر شاشة التحكم بالجهاز لتتمكن من إضافة أي جهاز تحكم (Remote (ترغب بإضافته من خلال الضغط على إشارة (+)

### **User guide for Smart Life Solutions device collection within the**

**Smart Life packages**

### **Super Package**

SARI

**Smart Life Solutions by Orange**

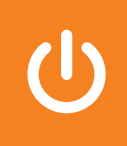

orange<sup>®</sup>

### **Smart Devices Super Package:**

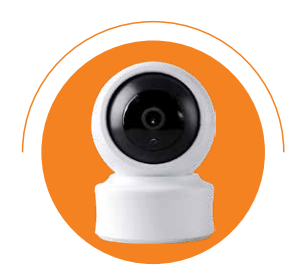

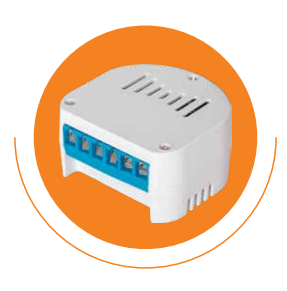

**Camera Smart Switch**

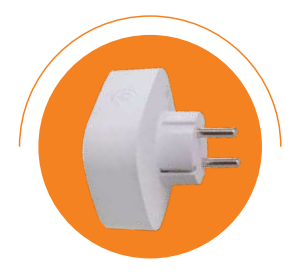

**Plug Device**

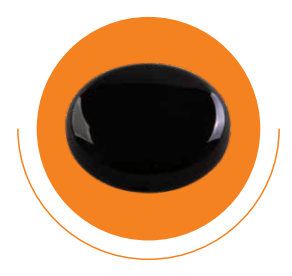

**Smart IR remote control**

### **User guide to Camera**

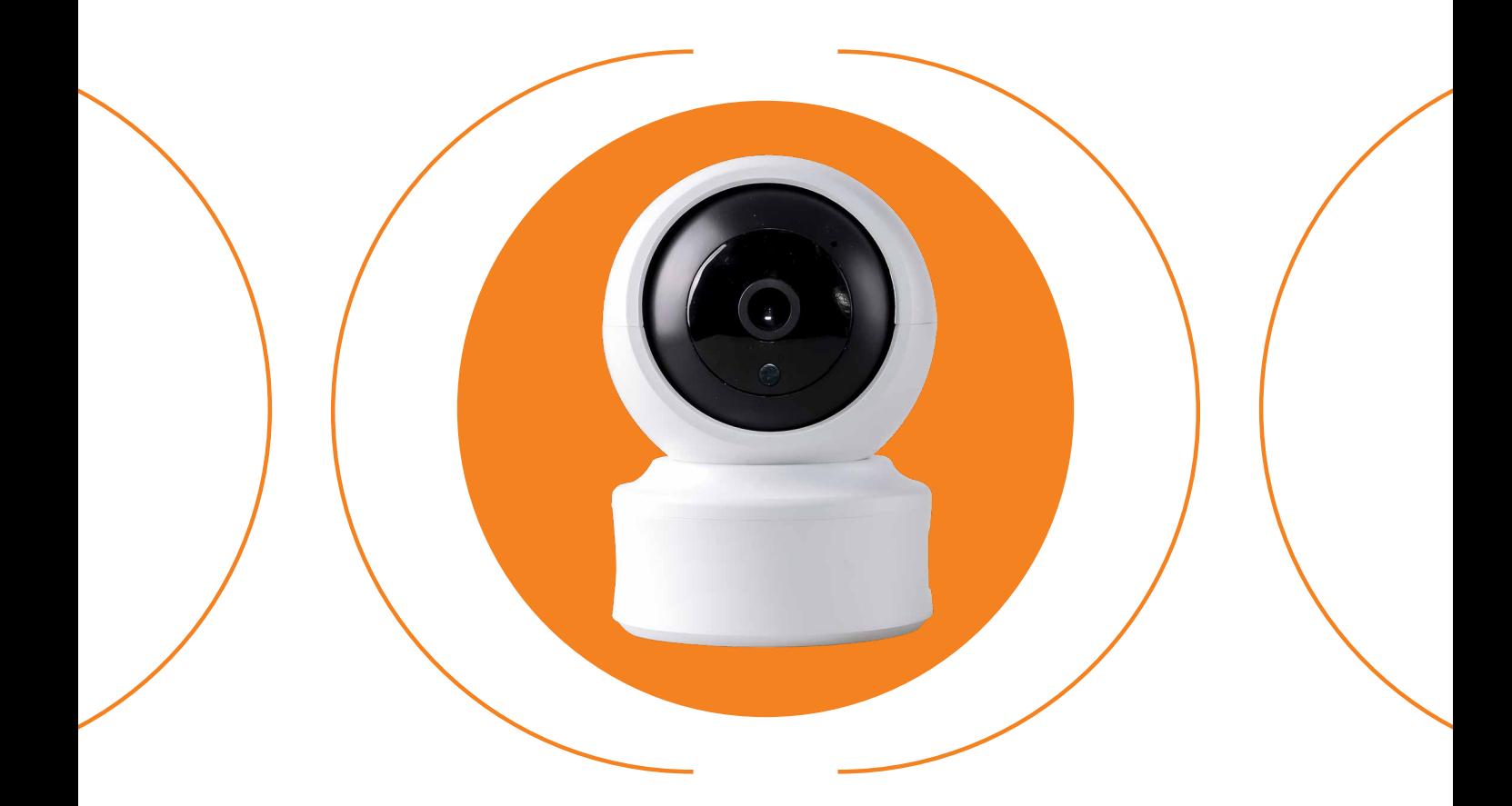

### **Camera**

#### **Download the application**

1. Download **Orange Smart Life JO** application

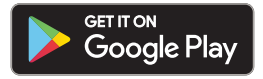

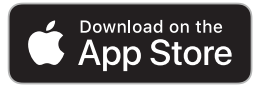

- Open the application
- 3. Register using your e-mail, as the user alone is responsible for protecting the username and password for Orange Smart Life JO application, and we recommend not to share the username and the password with anyone. Orange technical team will be responsible of providing setup and configuration support for the devices
- 4. Select (Get a code), the verification code will be sent to your e-mail
- 5. Fill out the six-digit code in the space provided on the application
- 6. Enter your password
- 7. Before setting up any device, you must activate the GPS feature from your mobile device in order to be connected to your wireless network (Connect to the 2.4GHz network)

#### **Configuring the camera on the application**

- Connect the camera to the electricity
- 2. Wait for the camera's alert sound
- 3. Roll up the camera lens and press the black button until you hear the beeping sound
- 4. On the main page of the application, press the (+) sign or the add device option
- 5. Choose (Smart Camera)
- 6. Make sure the chosen option at the top of the page is (QR Code for Camera)
- 7. Select (make sure the indicator is flashing quickly or a prompt tone is heard) and then press the next button on the app
- 8. Choose your wireless internet network, click the (Next) button, and then (Continue)
- 9. The QR code will appear, on the application page on the phone screen, scan the code by facing the phone screen with the camera considering leaving 20 cm between the phone screen and the camera
- 10. After hearing the camera's alert sound, choose (I heard the alerting sound)
- 11. Wait for the camera add-on process to complete, and then press (Done)
- 12. Camera image will appear on your screen as well as control options

Please keep the boxes with the serial number to confirm the warranty

## **User guide to Smart Switch**

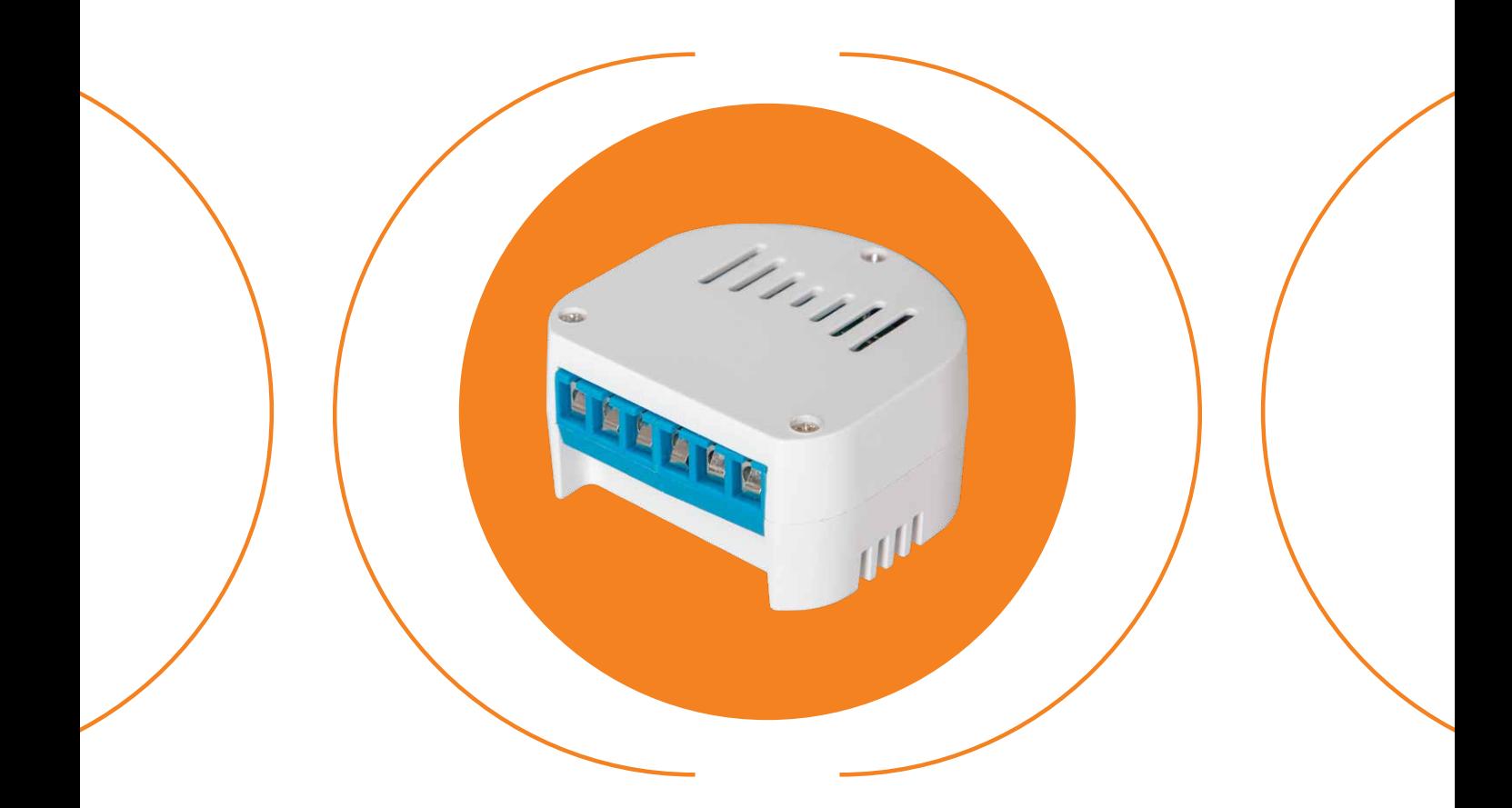

### **Smart Switch**

#### **Download the Smart Life application**

1. Download **Orange Smart Life JO** application

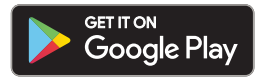

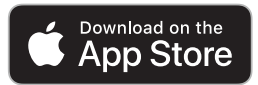

- Open the application
- 3. Register using your e-mail, as the user alone is responsible for protecting the username and password for the Orange Smart Life JO application, and we recommend not sharing them with anyone. Orange technical team will be responsible for providing setup and configuration support for the devices
- 4. Select (Get a code), and the verification code will be sent to your e-mail
- 5. Fill out the six-digit code in the space provided on the application
- 6. Enter your password
- 7. Before setting up any device, you must activate the GPS feature on your mobile device in order to be connected to your wireless network (Connect to the 2.4GHz network)

#### **To activate the Smart Switch on the Application:**

1- Connect the device to the mains, where it is connected to the main electricity.

2- On the main page of the application, press the (+) sign or the (Add device) option.

3- Choose Switch (WiFi).

4- Press the power button or the light connected to the device - ON-OFF - as fast as 4 times (equivalent to a total of 8 moves) until you hear a beep.

5- Choose your wireless network, enter its password, and then click the (Next) button.

6- Make sure it is on (EZ Mode).

7- Choose (Make sure the indicator is blinking quickly) then press the (Next) button.

8- Wait for the device configuration process to complete, then press (Done).

9- The device control screen will appear, which includes all the devices connected to it, to be able to use all the available options.

Note: It is recommended that the device be installed by an electrician.

## **User guide to Plug Device**

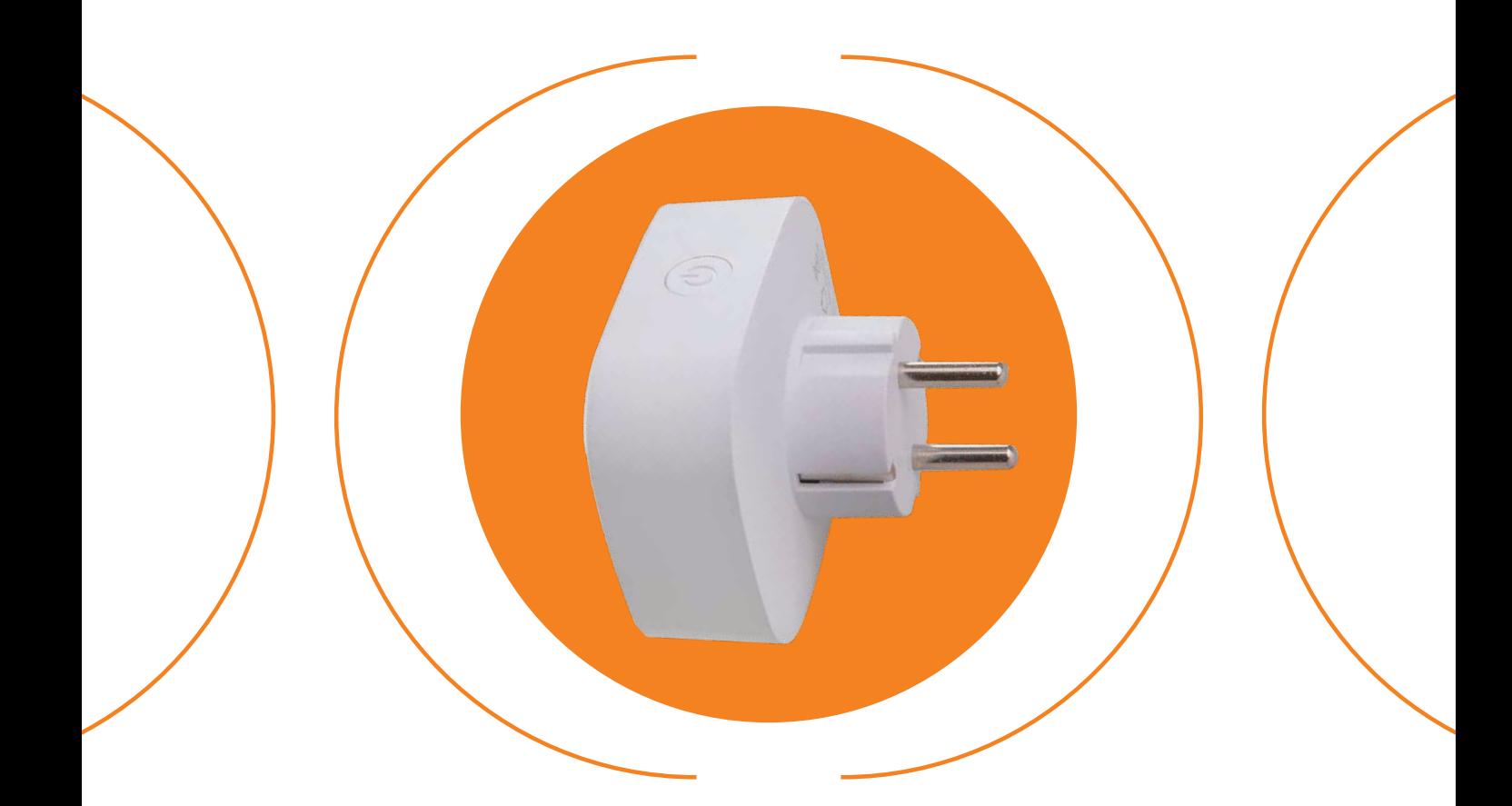

### **Plug Device**

#### **Download the application**

1. Download **Orange Smart Life JO** application

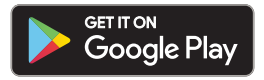

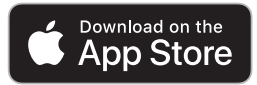

- 2. Open the application
- 3. Register using your e-mail, as the user alone is responsible for protecting the username and password for Orange Smart Life JO application, and we recommend not to share the username and the password with anyone. Orange technical team will be responsible of providing setup and configuration support for the devices
- 4. Select (Get a code), the verification code will be sent to your e-mail
- 5. Fill out the six-digit code in the space provided on the application
- 6. Enter your password
- 7. Before setting up any device, you must activate the GPS feature from your mobile device in order to be connected to your wireless network (Connect to the 2.4GHz network)

### **Downloading and configuring the plug device on the application**

- 1. Plug the device into an electrical outlet
- 2. Press the power button on the device
- 3. Long press the Power button (for 5 seconds) until the device begins to blink quickly
- 4. When the light starts to blink fast, long press the Power button again (for 5 seconds) until the device begins to blink slowly
- 5. On the main page of the application, press the (+) sign or (Add device) option
- 6. Choose the (Wi-Fi) socket
- 7. Choose your wireless internet network and click the (Next) button
- 8. Press (Next) until all pages of device setup instructions are passed
- 9. Choose (Confirm indicator blinks slowly) and click (Next)
- 10. Wait for the device to be added, then press the option (Done)
- 11. On your phone a control screen will appear that enables you to connect and disconnect the electrical current through the plug device

Please keep the boxes with the serial number to confirm the warranty

## **User guide to Smart IR remote control**

### **Smart IR remote control**

#### **Download the Smart Life application**

1. Download **Orange Smart Life JO** application

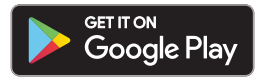

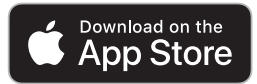

- Open the application
- 3. Register using your e-mail, as the user alone is responsible for protecting the username and password for Orange Smart Life JO application, and we recommend not to share the username and the password with anyone. Orange technical team will be responsible for providing setup and configuration support for the devices
- 4. Select (Get a code), the verification code will be sent to your e-mail
- 5. Fill out the six-digit code in the space provided on the application
- 6. Enter your password
- 7. Before setting up any device, you must activate the GPS feature on your mobile device in order to be connected to your wireless network (Connect to the 2.4GHz network)

#### **To Activate the Smart IR remote control on the Application:**

1- Connect the device to the electricity

2- Press the (Reset) button at the bottom of the device until the light blinks intermittently in blue

3- On the main page of the app, click on the (+) or the (Add a device) option

- 4- Select (Smart IR remote control)
- 5- Select your wireless network, then click on the (Next) button.

6- Select (Confirm that the light is blinking continuously) then press the (Next) button

7- Wait until the process is complete, then press (Done)

8- The device control screen will appear so that you can add any remote device you want by pressing the (+) sign